## TUTORIAL DOUBLECHECK

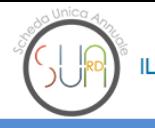

**C** 0000  $\mathbf{m}$ Ĥ.

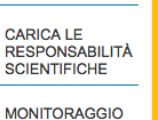

**HOME PAGE CARICA LE PUBBLICAZIONI** 

**DEL PERSONALE** DI DIPARTIMENTO

**VERIFICA** PUBBLICAZIONI

**MONITORAGGIO INFO AGGIUNTIVE PUBBLICAZIONI** 

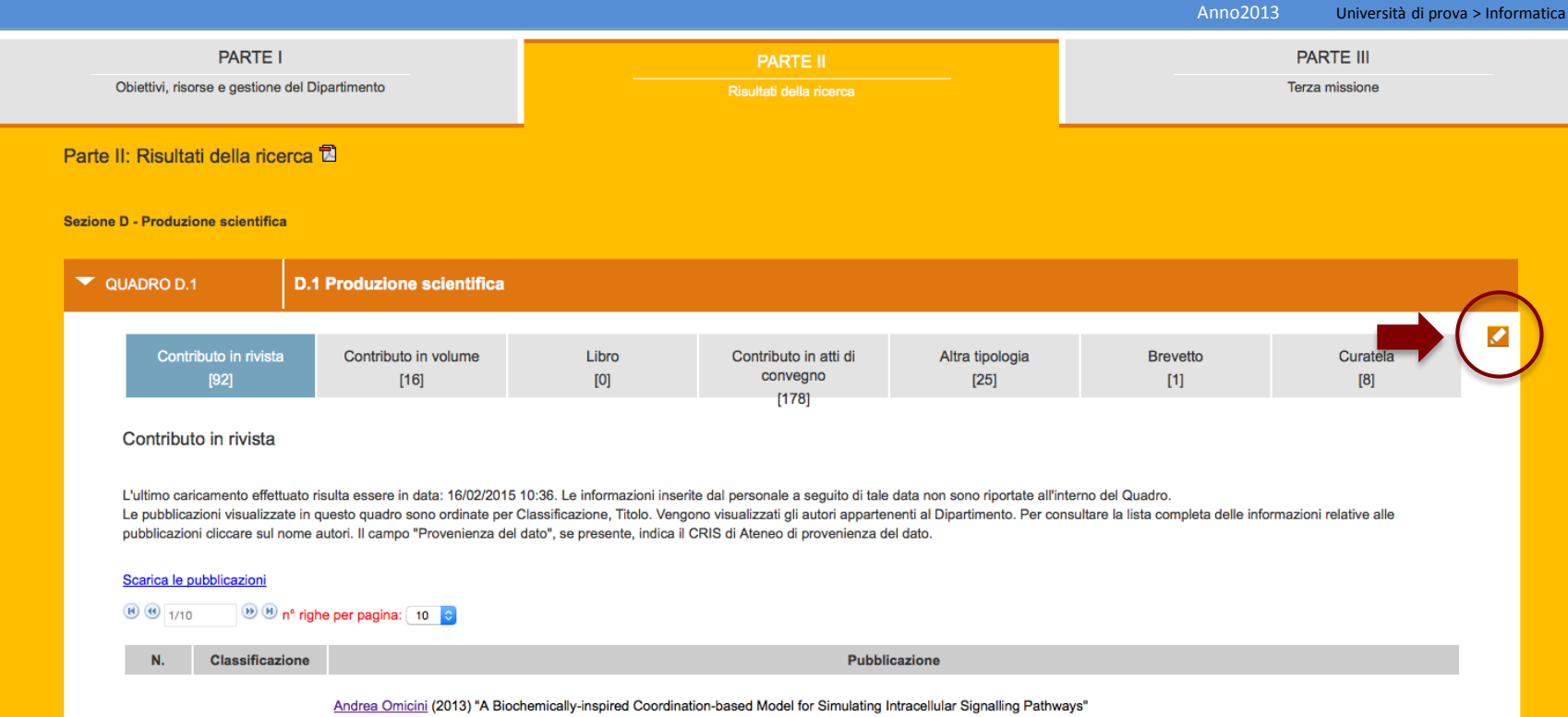

1. Articolo in rivista

Sconus: 2-s2.0-84880868530 Web of Science: WOS:000322750000007 Lingua: ENG Co-autori stranieri: Si SSD di afferenza degli autori del Dinartimento: ING-INF/05

Per avviare la procedura cliccare sull'icona matita (Gestione Pubblicazioni) posta in alto a destra.

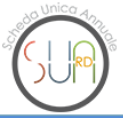

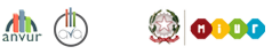

## D.1 Produzione scientifica

Gestione delle pubblicazioni

Form di ricerca: se il dipartimento ha numerose pubblicazioni, selezionare almeno un parametro di ricerca. La procedura potrebbe impiegare alcune decine di secondi.

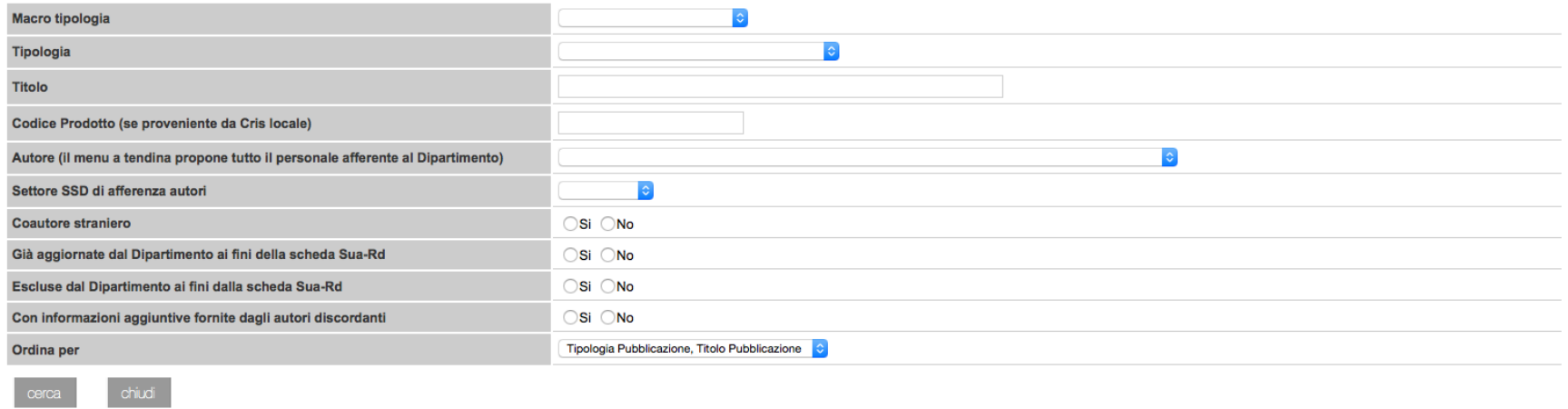

## Double Check: risolvi duplicati nelle pubblicazioni

Nota bene: prima di utilizzare questo strumento accertarsi che l'ultimo prelievo delle pubblicazioni (effettuato attraverso la funzionalità "Carica le pubblicazioni") sia quello definitivo.

risoluzione dei duplicati si dovesse effettuare nuovamente il prelievo delle pubblicazioni, si perderebbe il lavoro di accorpamento fatto.

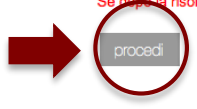

Per continuare la procedura cliccare su "procedi"

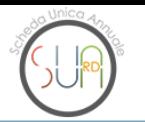

PRESENTATO DA:

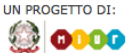

Anno2013 Università di prova > Informatica

Chiudi Ricerca duplicati

## Ipotesi di gruppo Di seguito sono elencati i gruppi di pubblicazioni simili fra loro. Esaminando questi gruppi è possibile valutare se si tratti di pubblicazioni duplicate o meno. É possibile effettuare una nuova ricerca delle pubblicazioni simili, cliccando sul pulsante "Ricerca Pubblicazioni Simili" Per lavorare sui gruppi è sufficiente cliccare sul pulsante "Lavora su questa ipotesi di gruppi". **Anteprima Data Creazione Stato** Utilizza per unificare i duplicati Q Questa "ipotesi di gruppi" è stata proposta per l'esame delle 16/02/2015 10:29:48 N. Gruppi con duplicati:4 (di cui 1 elaborati) **Vai al passo su** singole pubblicazioni N. Pubbl. non duplicate:118 EFFETTUA UNA NUOVA RICERCA DI PUBBLICAZIONI DUPLICATE E' consigliato effettuare una Ricerca di Pubblicazioni Simili ogni qualvolta si aggiungano nuovi prodotti per il proprio dipartimento. E' consigliata almeno una ricerca sufficiente utilizzare il pulsante qui di Data ultimi prodotti inseriti : 08/01/2015 Data ultima Ricerca effettuata: 16/02/2015

Se la "Data ultimi prodotti inseriti" è precedente o uguale alla "Data ultima Ricerca effettuata" puoi andare avanti con la procedura andando al "passo successivo". Se invece la "Data ultimi prodotti inseriti" è successiva a quella della tua ultima ricerca, vuol dire che sono state inserite nuove pubblicazioni non ancora visionate e quindi bisogna cliccare su "Ricerca pubblicazioni simili".

Se è il tuo primo accesso al sistema non troverai ipotesi di gruppi simili ma la dicitura "**Non sono ancora state effettuate Ricerche di pubblicazioni duplicate".**

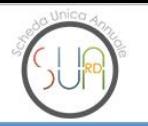

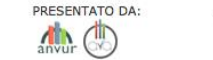

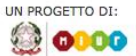

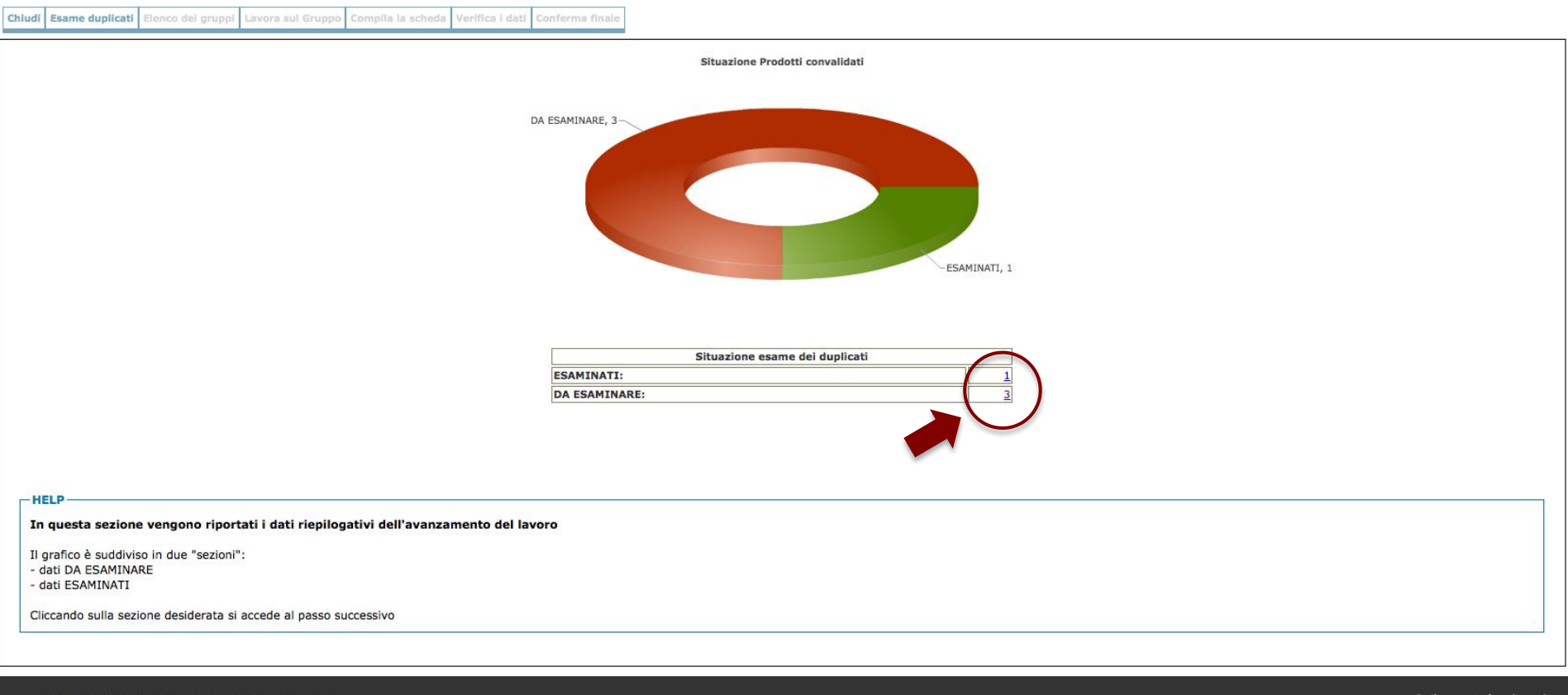

Per informazioni e chiarimenti: sua.rd@anvur.org Per consulenza tecnica sulla procedura: sua.rd@cineca.it Sviluppato da: CINECA

Il grafico raffigura, in percentuale, i gruppi di pubblicazioni trovati dal sistema. In verde vengono evidenziati i gruppi già esaminati e in rosso quelli non ancora presi in esame. Si procede cliccando sul numero di gruppi "Da esaminare" (tabella).

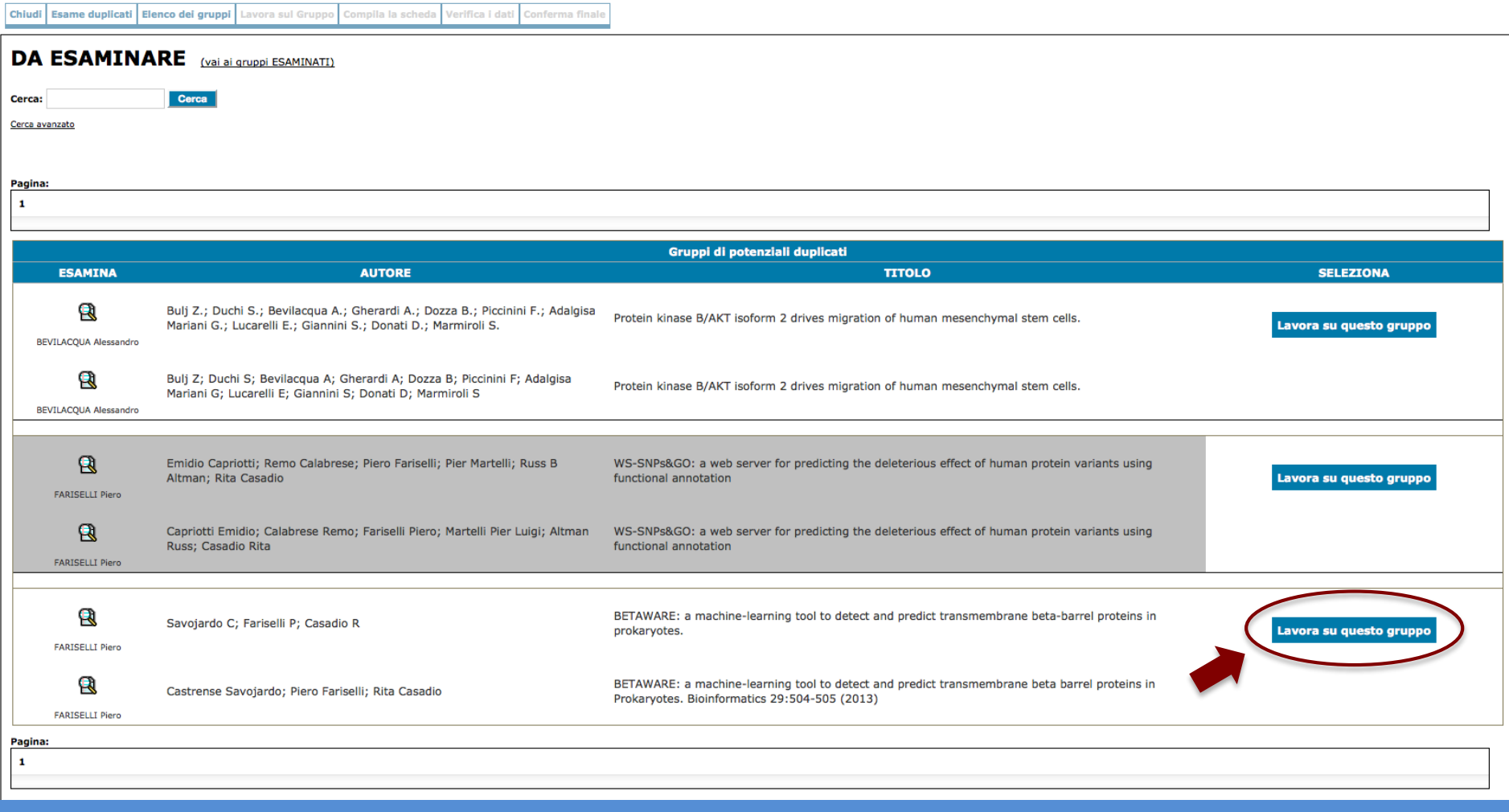

In questa schermata viene presentato l'elenco dei gruppi di pubblicazioni simili da esaminare. Per procedere si sceglie un gruppo e si clicca su "Lavora su questo gruppo".

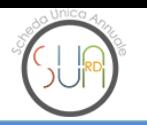

PRESENTATO DA:  $\mathbb{A}$   $\mathbb{A}$ 

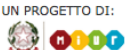

Anno2013 Università di prova > Informatica

Chiudi Esame duplicati Elenco dei gruppi Lavora sul Gruppo Compila la scheda Verifica i dati Conferma finale

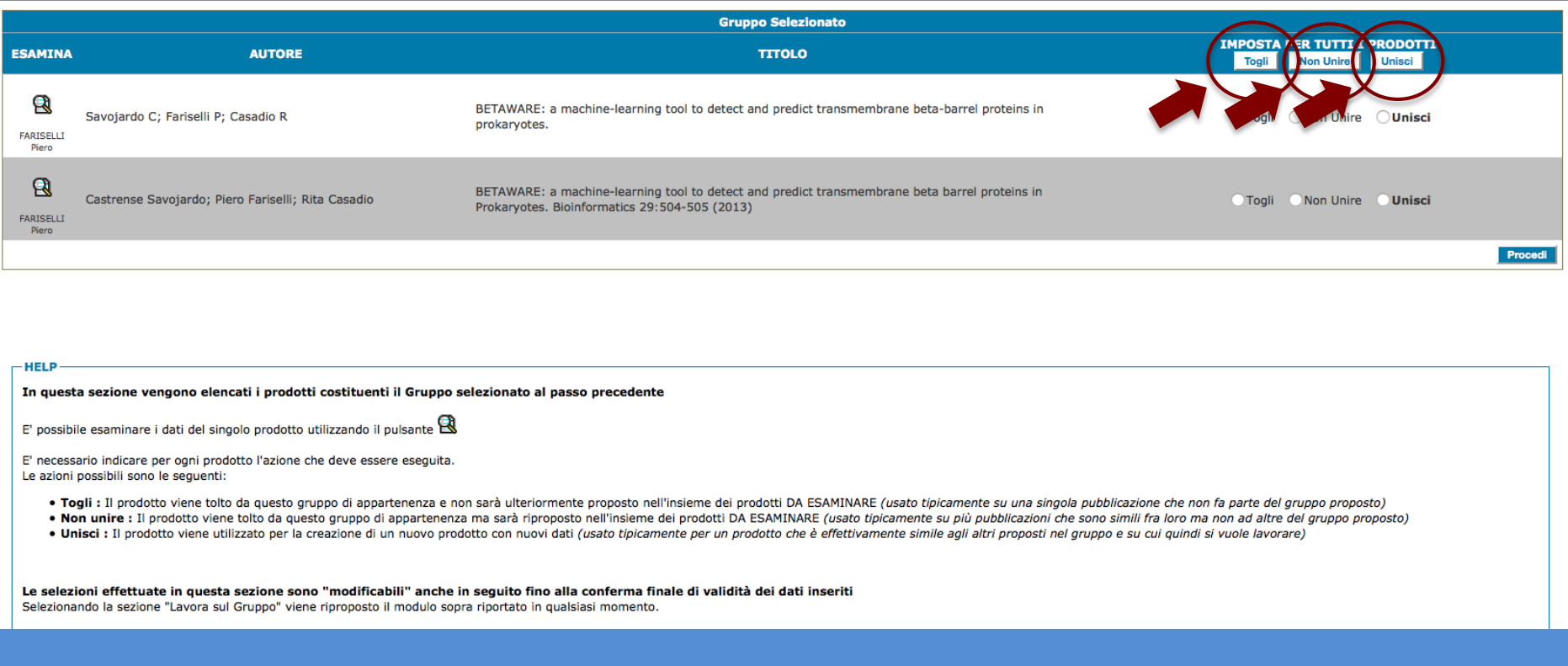

**N.B.:** è necessario indicare per ogni prodotto l'azione che deve essere eseguita.

Le azioni possibili sono le seguenti:

**Togli:** Il prodotto viene tolto da questo gruppo di appartenenza e non sarà ulteriormente proposto nell'insieme dei prodotti DA ESAMINARE (usato tipicamente su una singola pubblicazione che non fa parte del gruppo proposto).

**Non unire:** Il prodotto viene tolto da questo gruppo di appartenenza ma sarà riproposto nell'insieme dei prodotti DA ESAMINARE (usato tipicamente su più pubblicazioni che sono simili fra loro ma non ad altre del gruppo proposto).

**Unisci:** Il prodotto viene utilizzato per la creazione di un nuovo prodotto con nuovi dati (usato tipicamente per un prodotto che è effettivamente simile agli altri proposti nel gruppo e su cui quindi si vuole lavorare).

Chiudi Esame duplicati Elenco dei gruppi Lavora sul Gruppo Compila la scheda Verifica i dati Conferma finale

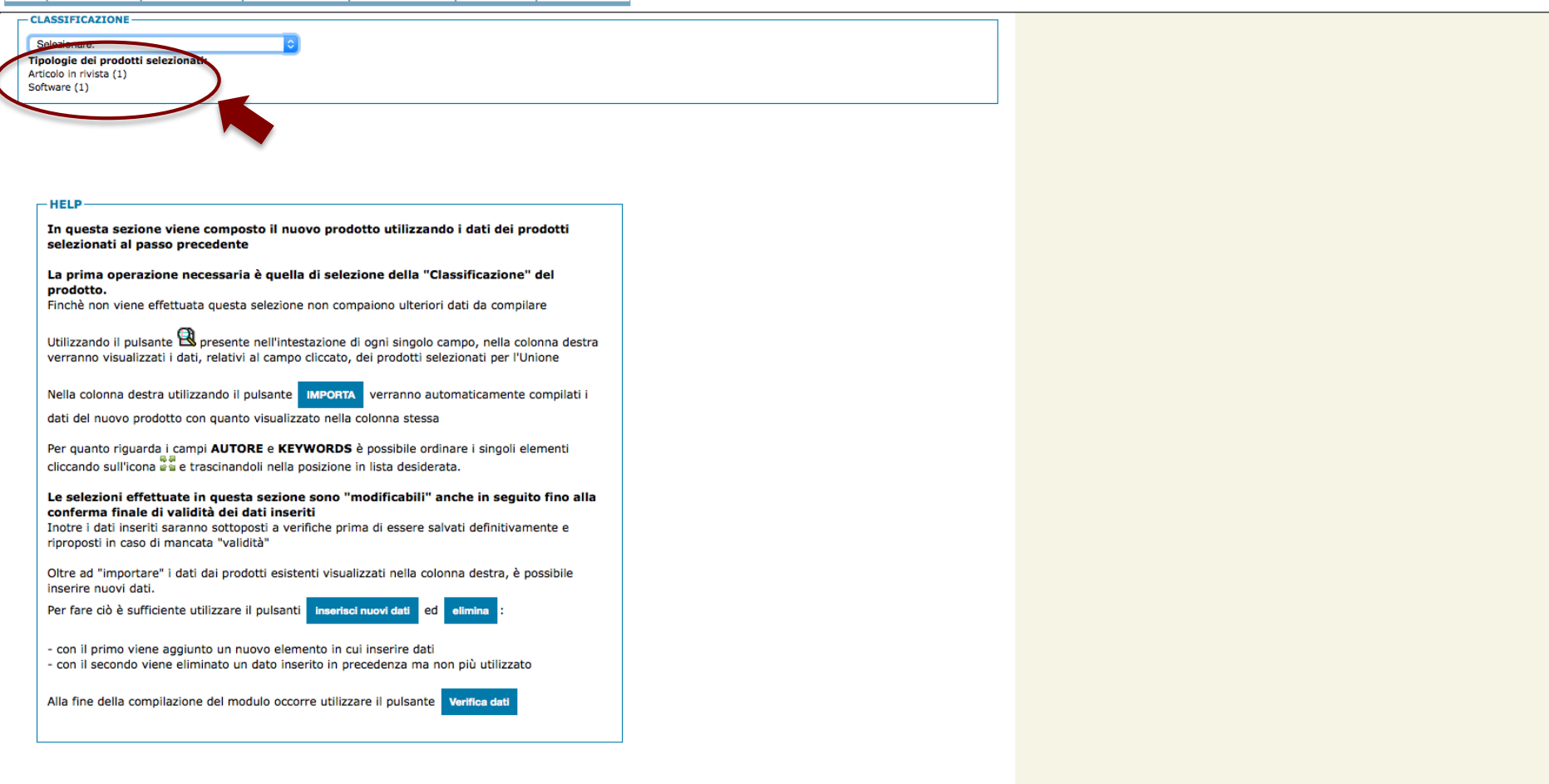

Scegliere la tipologia del nuovo prodotto che si sta per creare. Di norma e' la stessa tipologia dei prodotti di origine

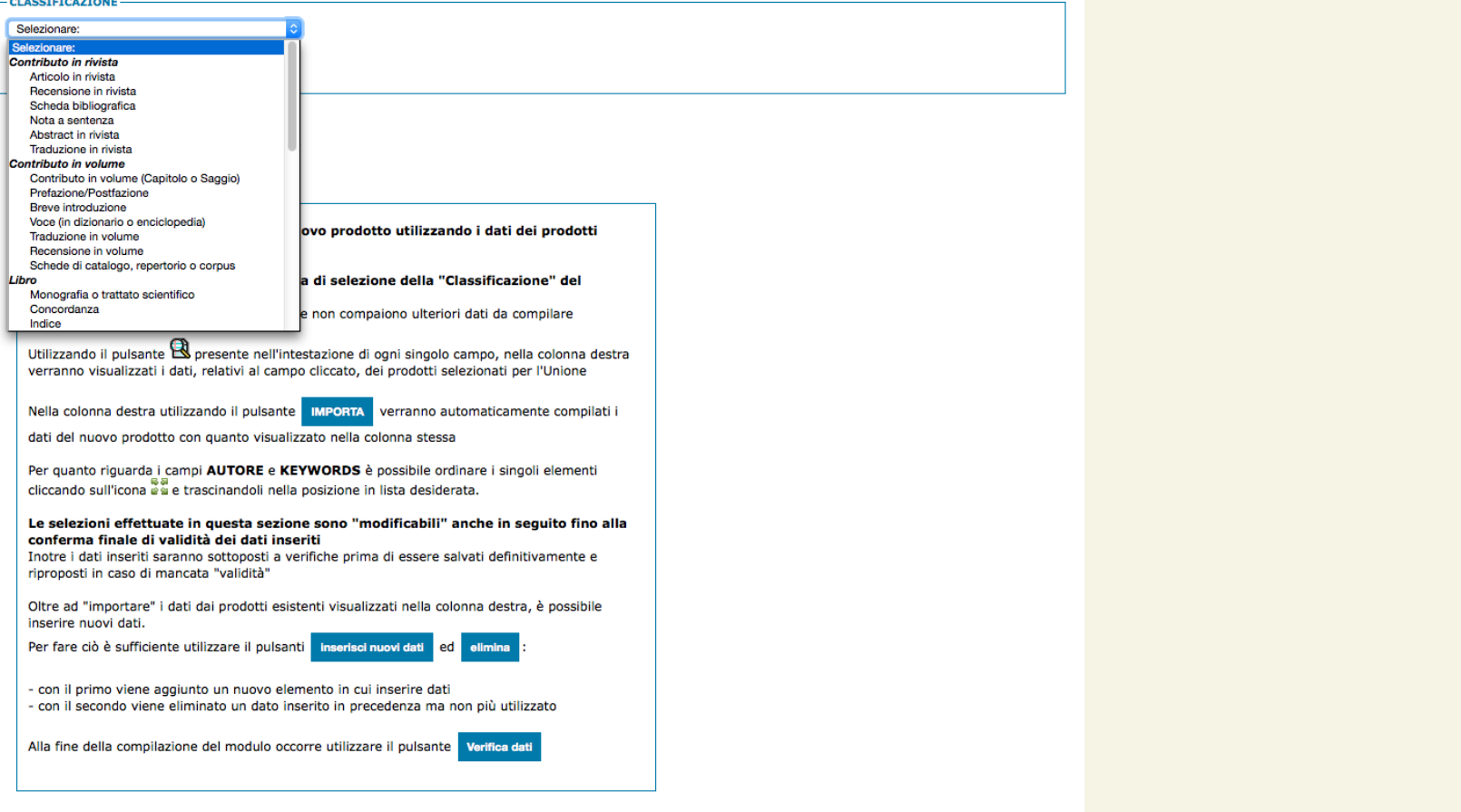

Selezionare dalla tendina "Classificazione" una delle tipologie dei prodotti messe a disposizione dal sistema.

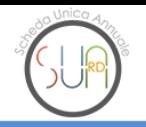

UN PROGETTO DI: **© 0000** 

Anno2013 Università di prova > Informatica

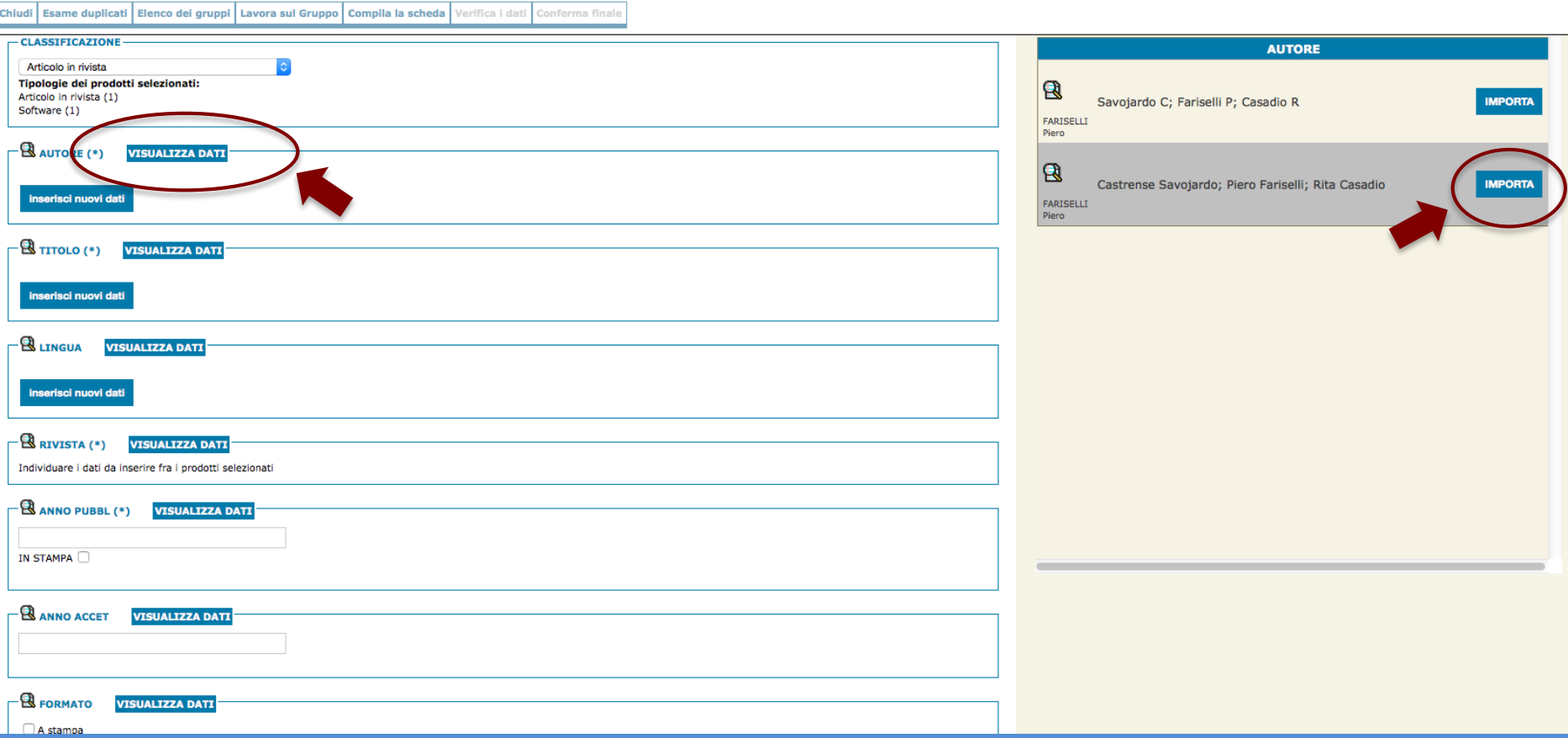

In questa fase viene visualizzato l'elenco dei campi della pubblicazione.

Cliccando in ogni campo (Autore, Titolo, Lingua ecc..) sul pulsante "Visualizza Dati" verranno mostrati sulla colonna di destra I valori di quel campo nelle pubblicazioni di origine per quello specifico campo. Scegliere quella più adatta per la pubblicazione cliccando su "Importa".

Questa operazione è da ripetere su ogni campo.

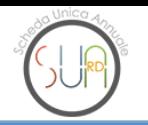

PRESENTATO DA: **dh** 

UN PROGETTO DI: **C** 0000

Anno2013 Università di prova > Informatica

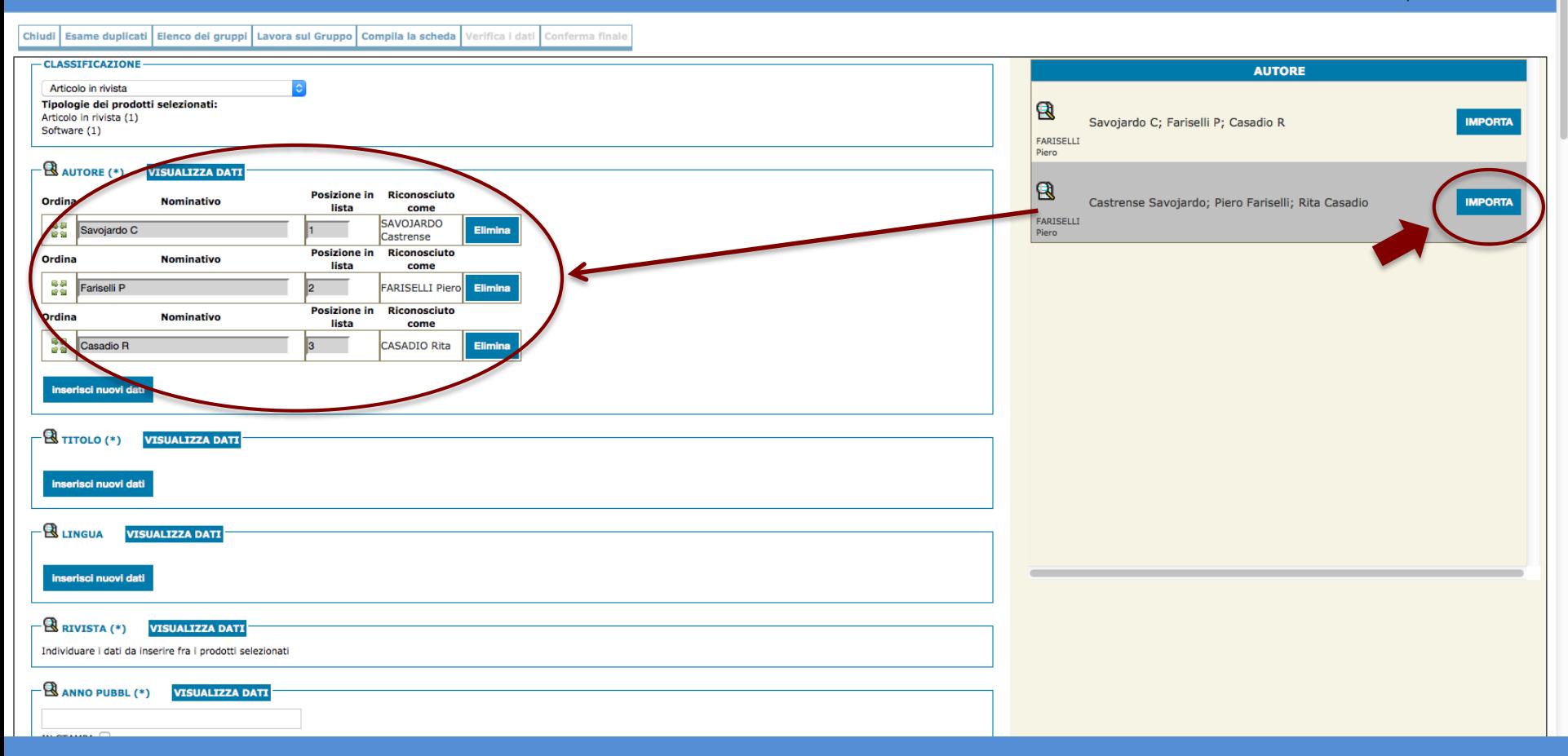

In questa fase viene visualizzato l'elenco dei campi della pubblicazione.

Cliccando in ogni campo (Autore, Titolo, Lingua ecc..) sul pulsante "Visualizza Dati" verranno mostrati sulla colonna di destra le opzioni di scelta per quello specifico campo. Scegliere quella più adatta per la pubblicazione cliccando su "Importa".

Questa operazione è da ripetere su ogni campo.

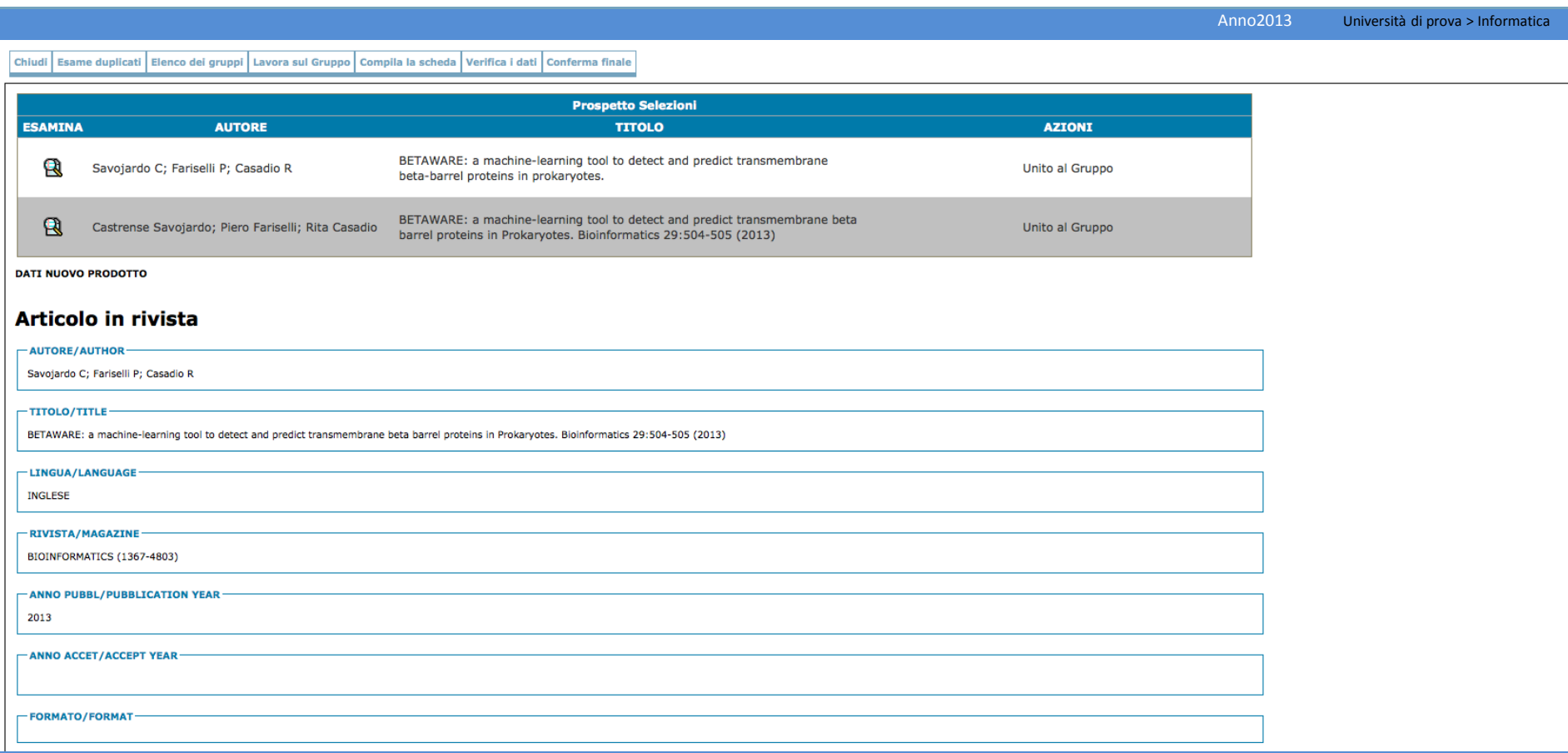

Una volta terminata la selezione, viene proposto l'elenco completo dei campi scelti.

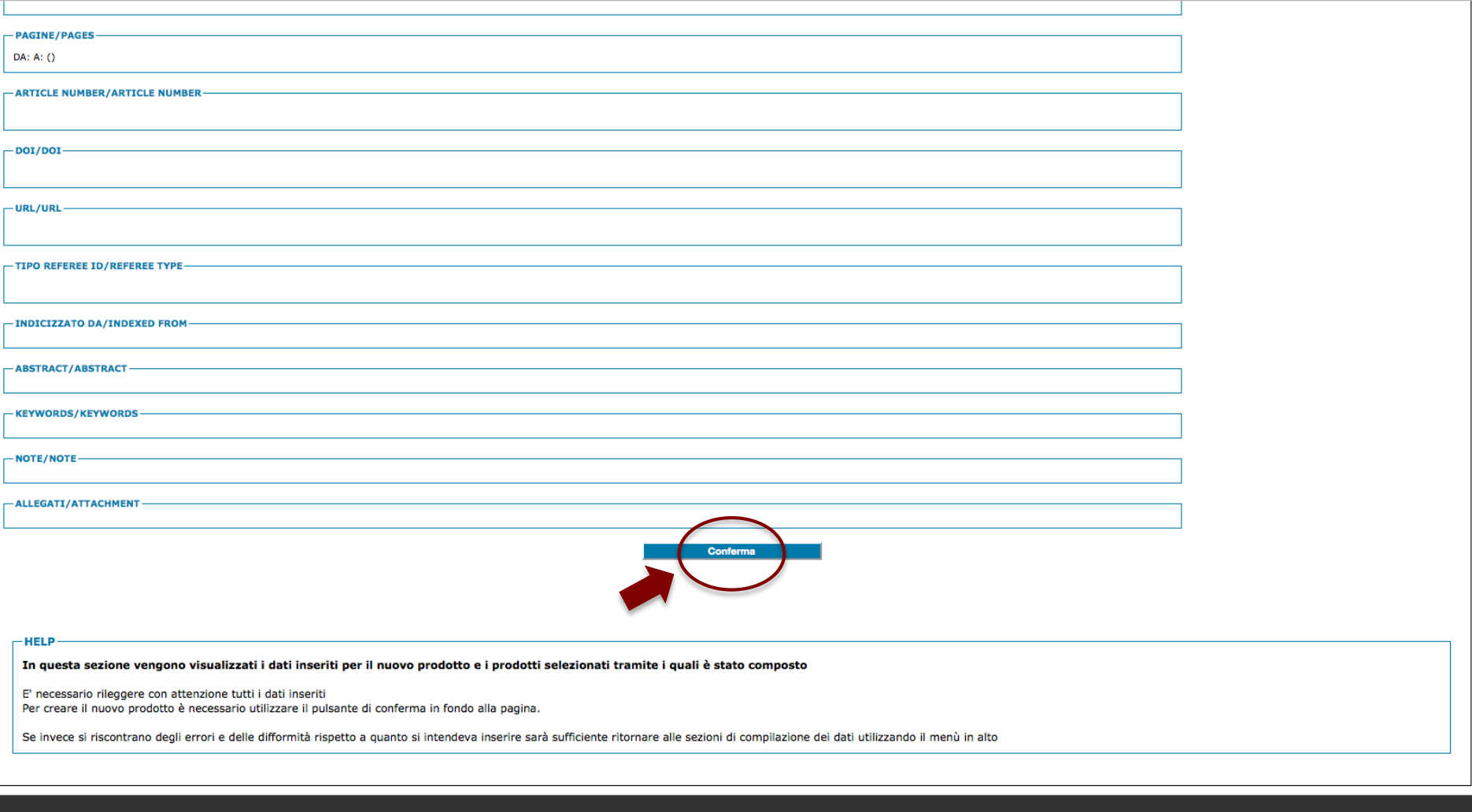

Per informazioni e chiarimenti: sua.rd@anvur.org<br>Per consulenza tecnica sulla procedura: sua.rd@cineca.it

Sviluppato da: CINECA

Una volta terminata la selezione, viene proposto l'elenco completo dei campi scelti. Dare conferma per procedere.

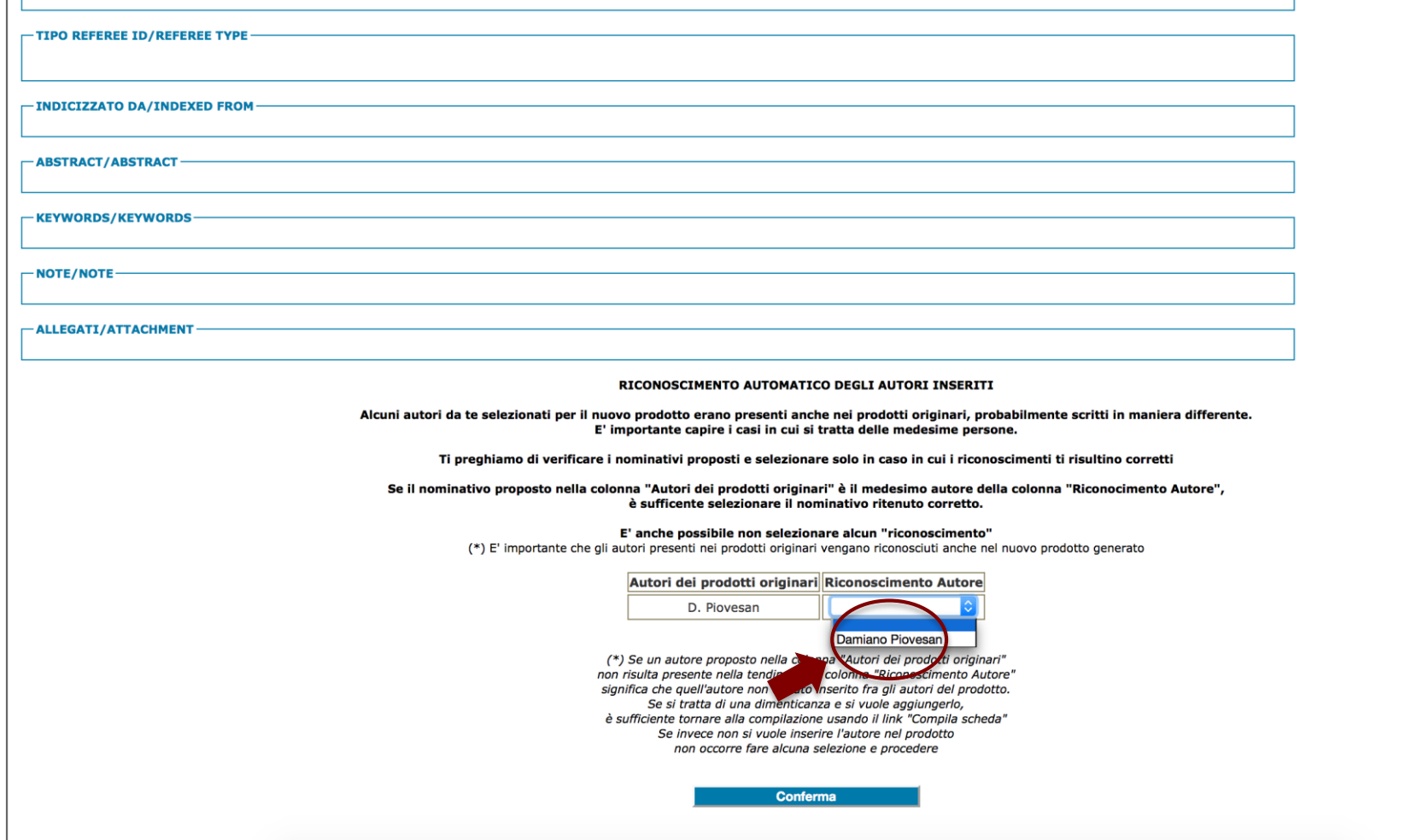

ATTENZIONE!!! E' importante che gli autori presenti nella pubblicazione vengano riconosciuti. Il sistema segnala se, nel creare il nuovo prodotto, ci si e' dimenticati di qualche autore e permette di recuperarli. Dopodichè, procedere con la conferma.

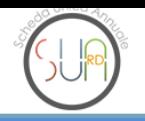

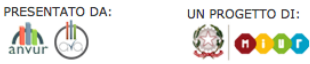

Chiudi | Esame duplicati | Elenco dei gruppi | Lavora sul Gruppo | Compila la scheda | Verifica i dati | Conferma finale

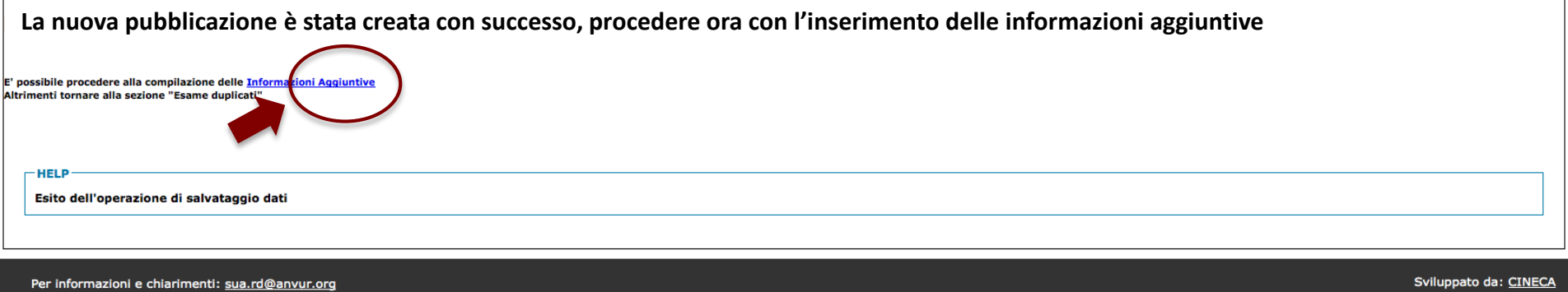

Per consulenza tecnica sulla procedura: sua.rd@cineca.it

LA NUOVA PUBBLICAZIONE E' STATA CREATA CON SUCCESSO.

A questo punto è obbligatorio selezionare le giuste informazioni aggiuntive dal pulsante.

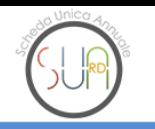

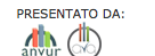

UN PROGETTO DI: **C** 0000

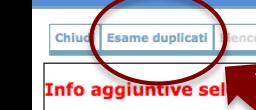

co dei gruppi Lavora sul Gruppo Compila la scheda Verifica i dati Conferma finale

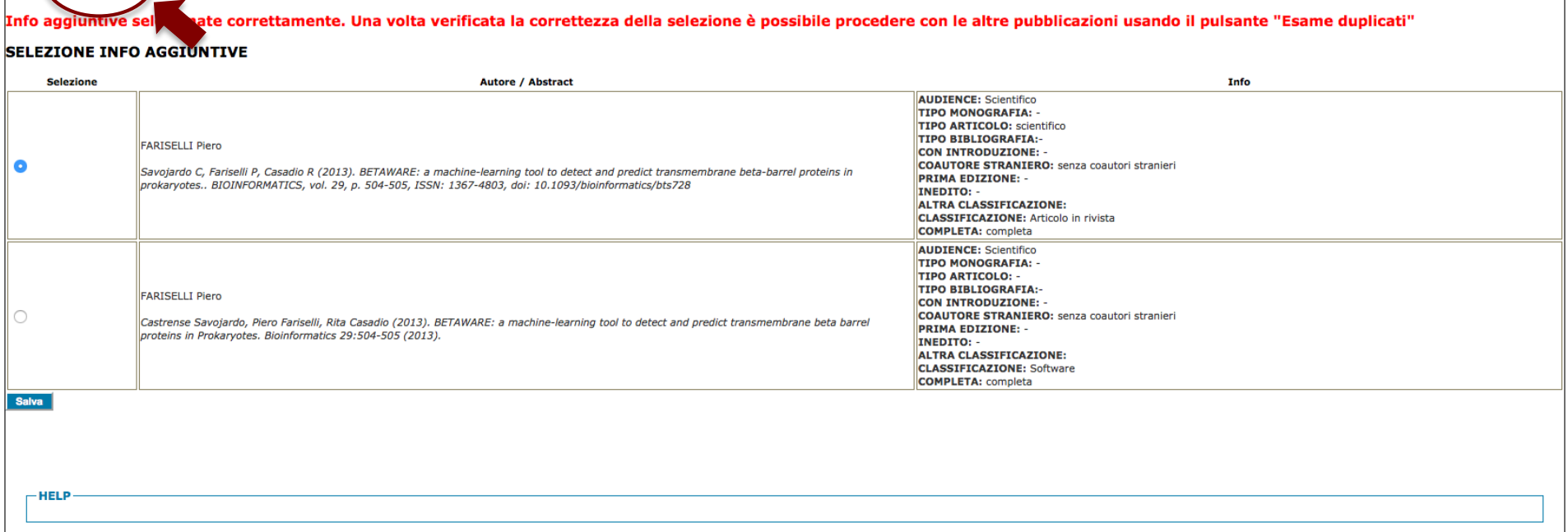

Una volta selezionate le informazioni corrette tra le scelte fornite, è possibile salvare.

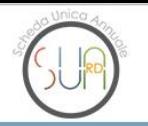

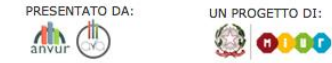

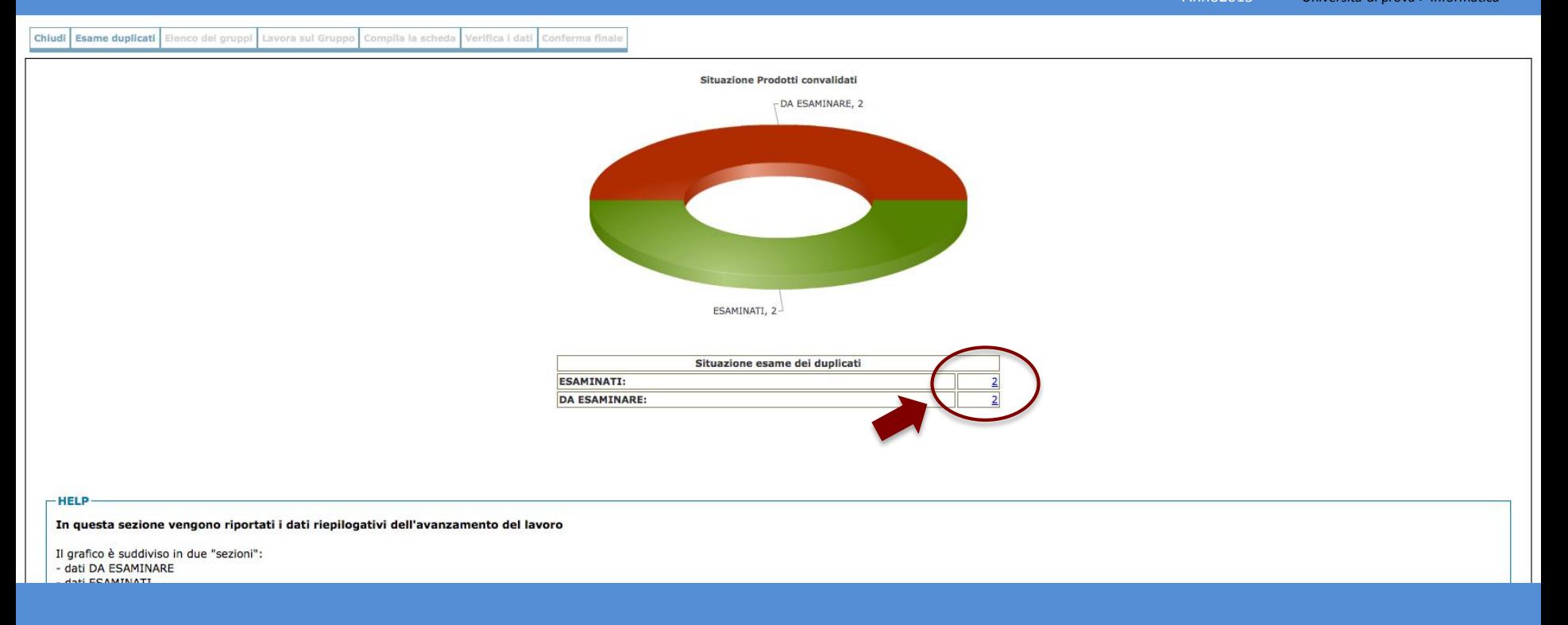

A questo punto la procedura è conclusa ed è possibile tornare alla pagina "Esami Duplicati" per visualizzare, tramite grafico, l'attuale situazione.